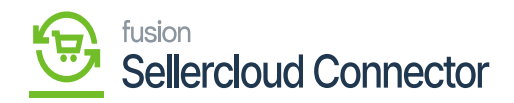

## **Creating Order in SellerCloud Connector**  $\pmb{\times}$

In the SellerCloud Connector instance click on **[Orders]** and select **[Create New Order].**

## In the **[CUSTOMER COLUMN]** Provide the below details

- Email
- First Name
- Last Name

## In the **[ORDER DETAILS]**

- Select the Channel
- Select Channel Order id from drop-down.

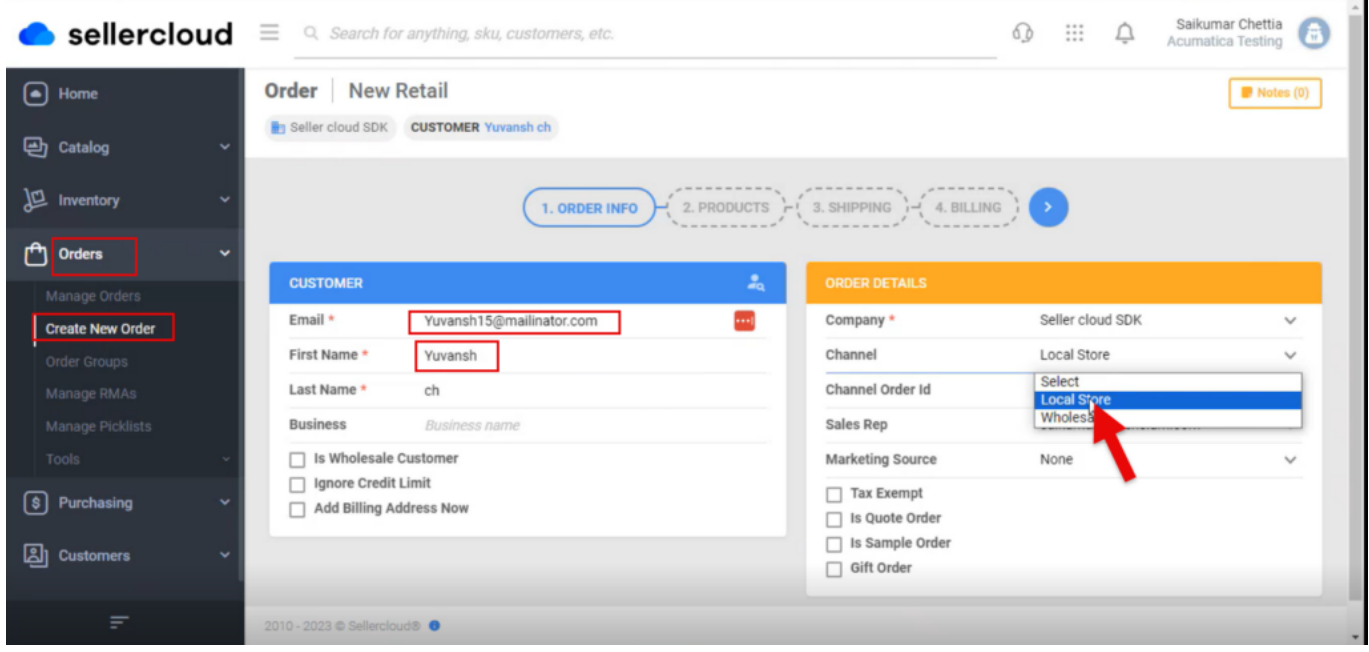

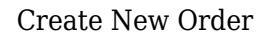

Upon selecting all the details click on **[>]** icon.

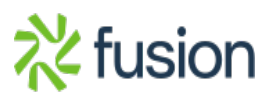

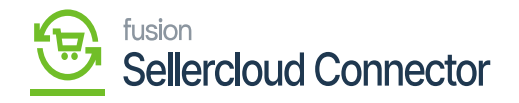

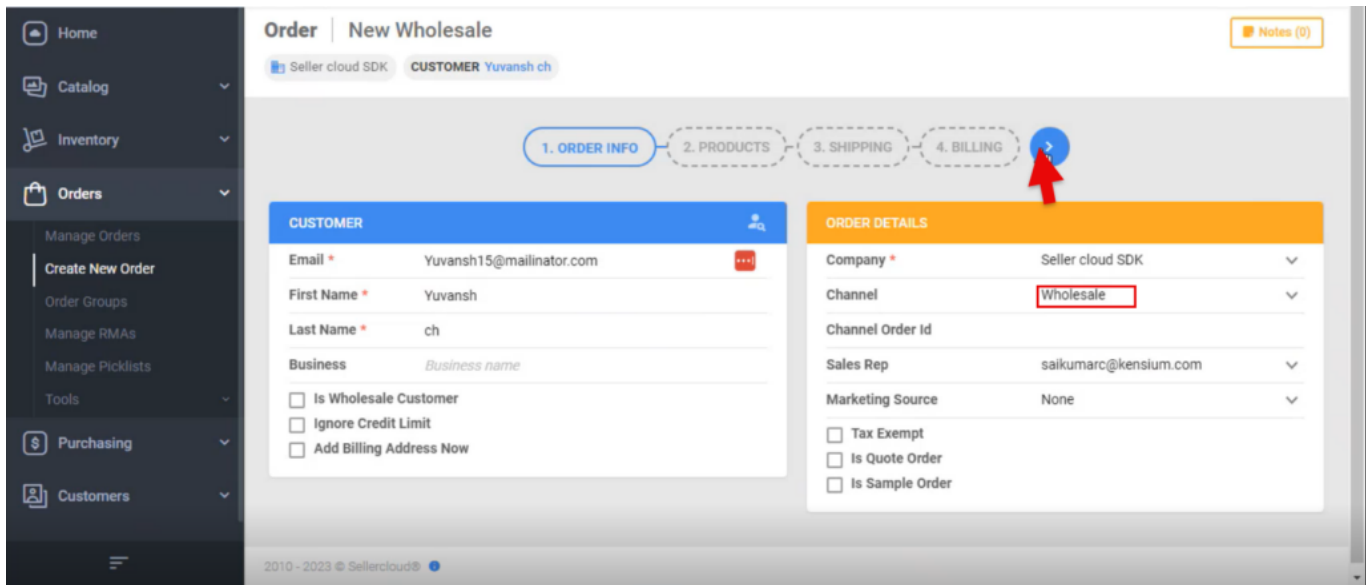

Click on

- You will be redirected to a new screen.
- Click on **[ADD PRODUCTS].**

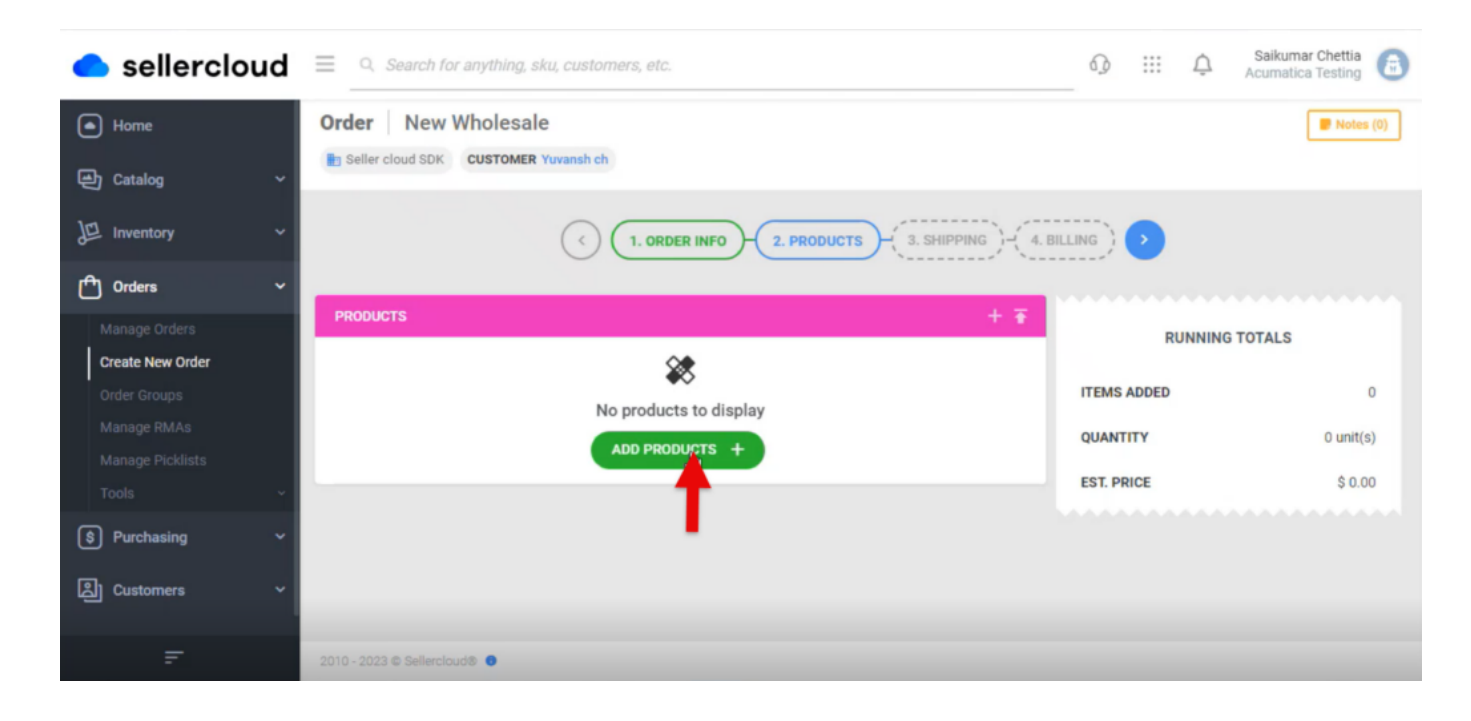

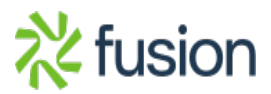

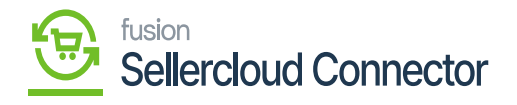

Order Screen

 $\pmb{\times}$ • Search for the Product.

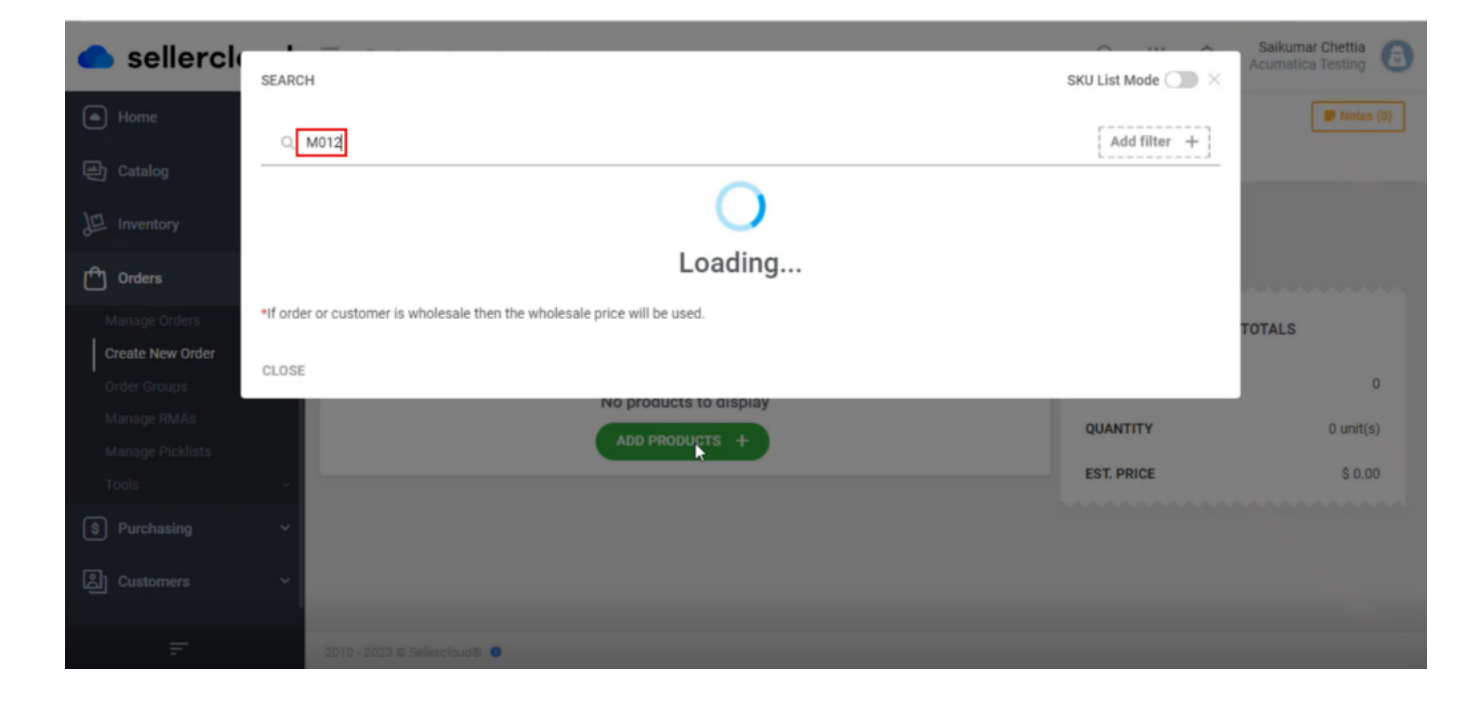

Seach for the product

- You can see a new screen with SKU, PRODUCT, RETAIL PRICE, SITE COST, AVAIL QTY, QTY.
- Enter the **[QTY].**
- Click on **[ADD SELECTED].**

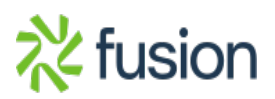

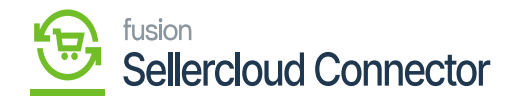

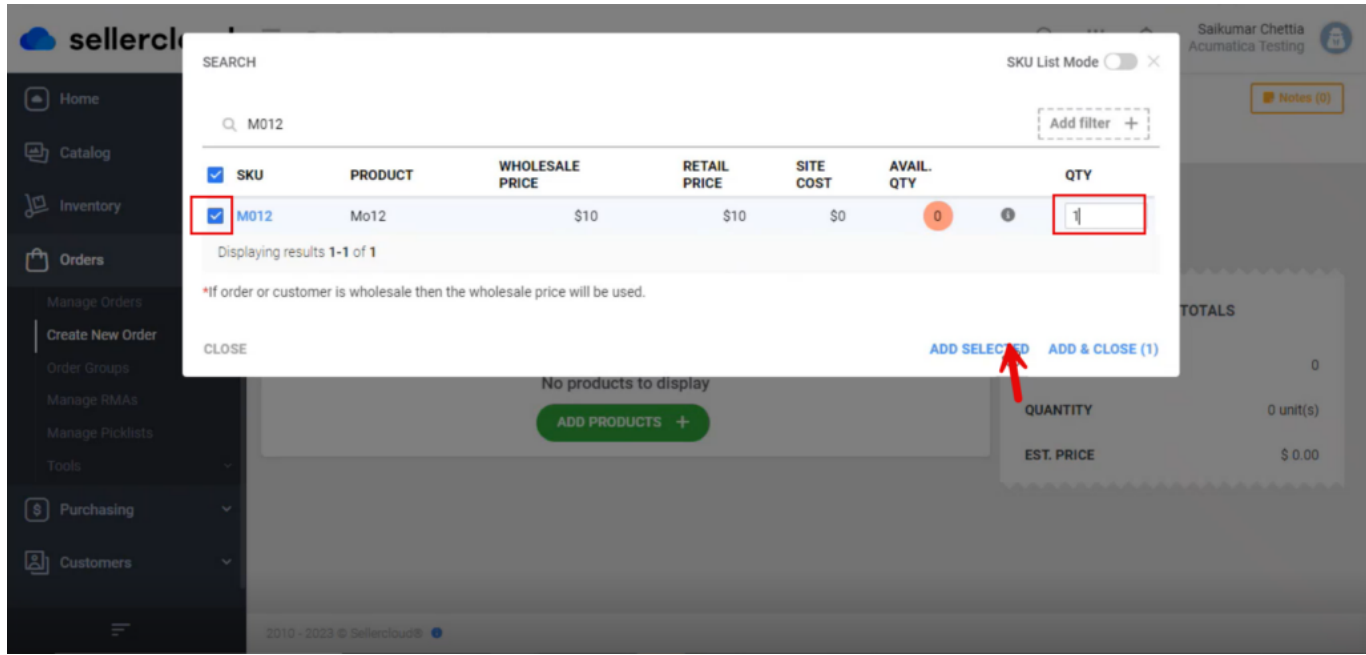

Add Qty

You will be redirected to the new screen with **[Running Totals]** click on **[>].**

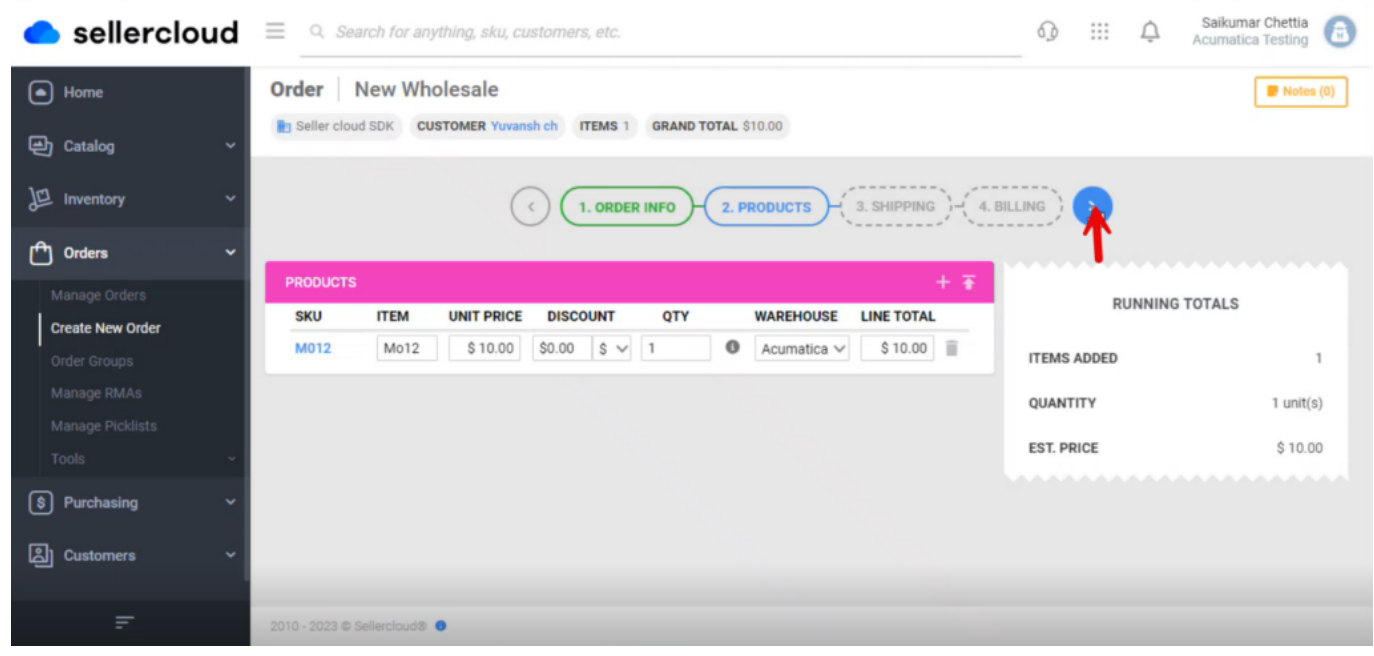

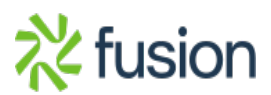

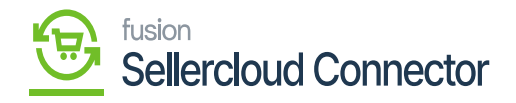

Running Totals

- You will be redirected to the new screen add the **[Shipping Details].**
	- Carrier from the drop-down menu
	- Method from the drop-down menu

The shipping details must sync with **[Export Shipment Carrier Mapping]** to sync the shipment.

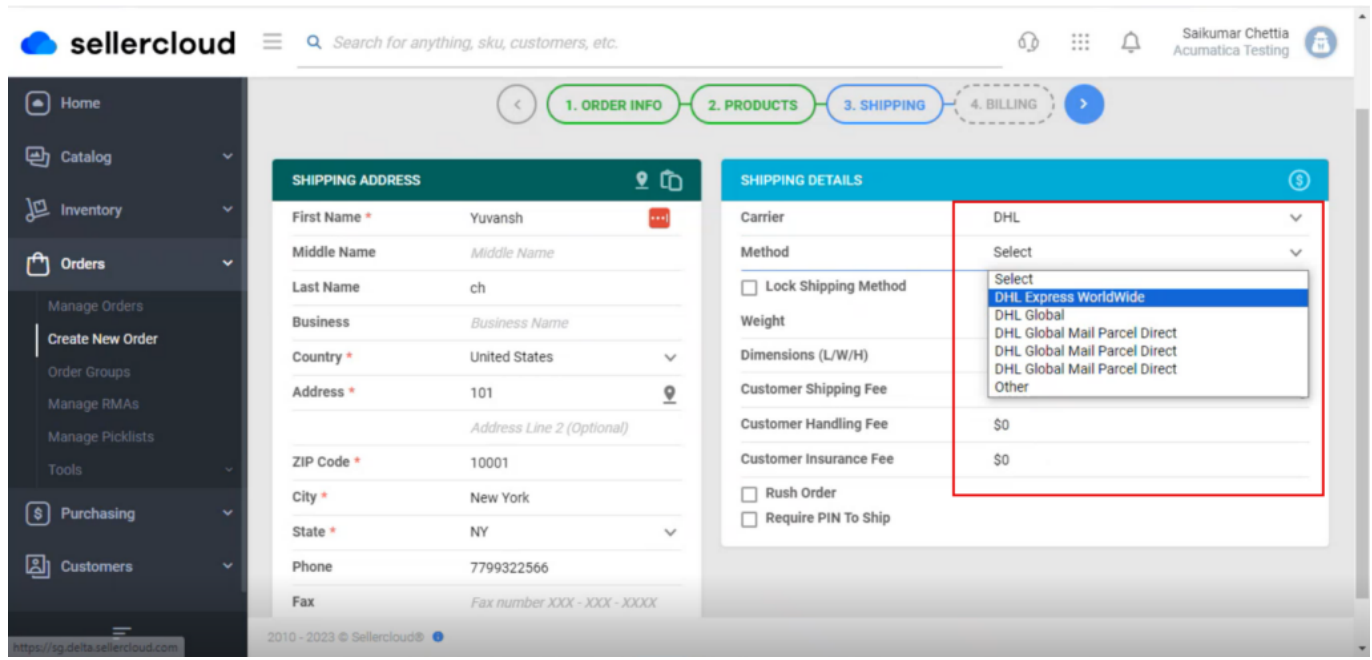

## Shipping Details

To sync the selected Carrier and Method details must be same as the carrier mapping details in Acumatica.

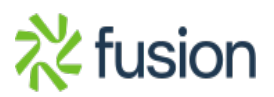

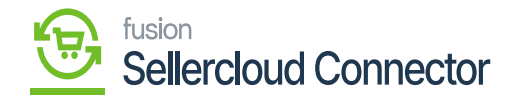

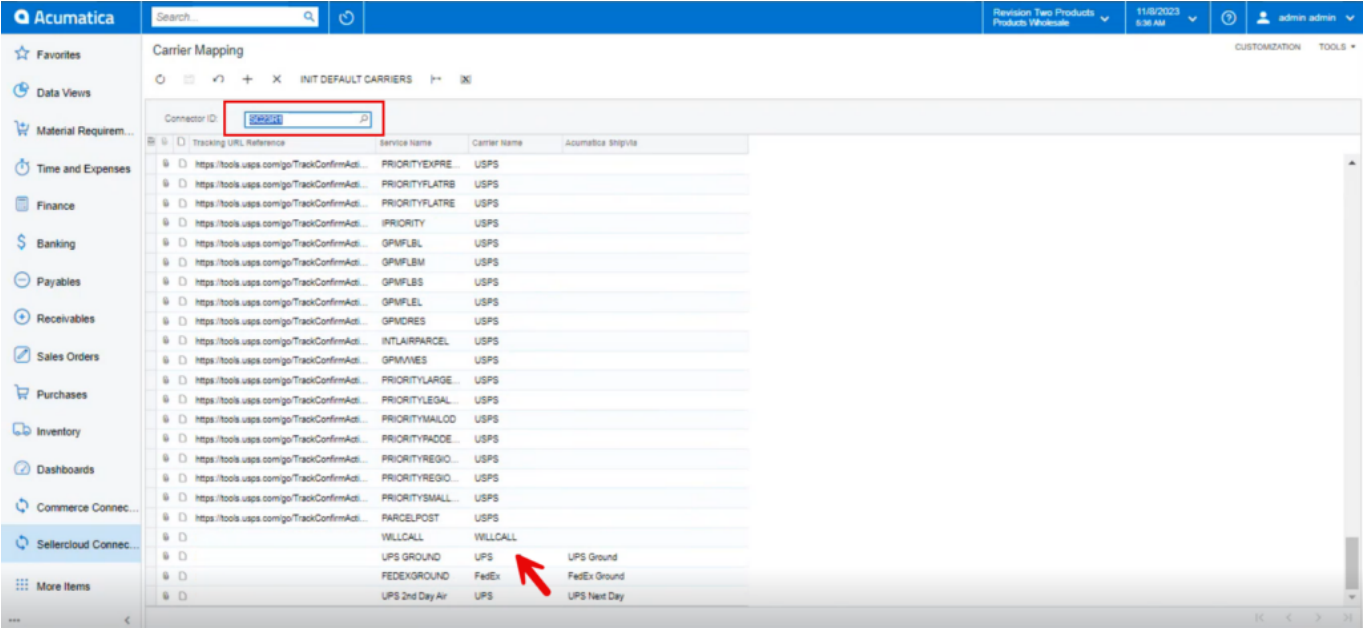

## Carrier Mapping Screen in Acumatica

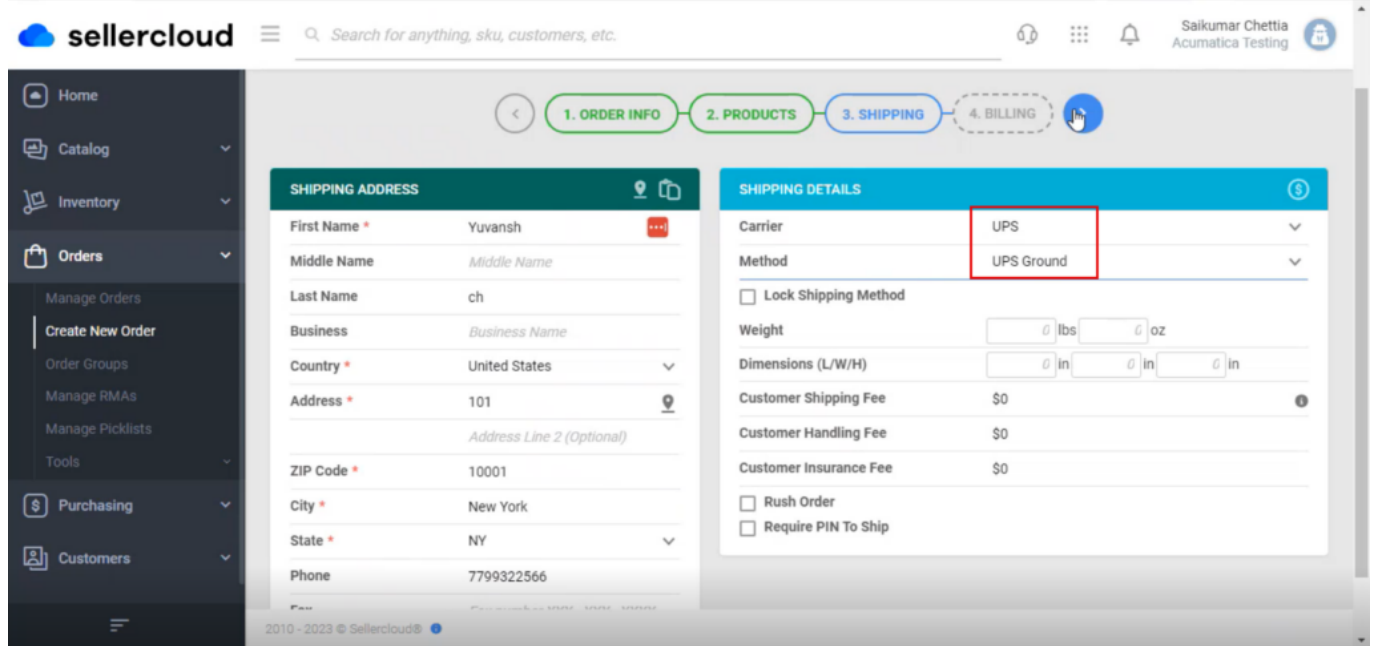

Shipping Details

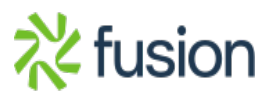

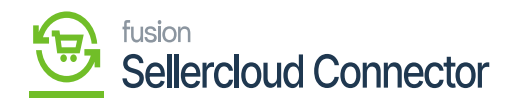

- Upon adding the details click on **[>],** and you will be redirected to the next screen.
- You must enable the **[Same as Shipping]** and click on **[Flag].**

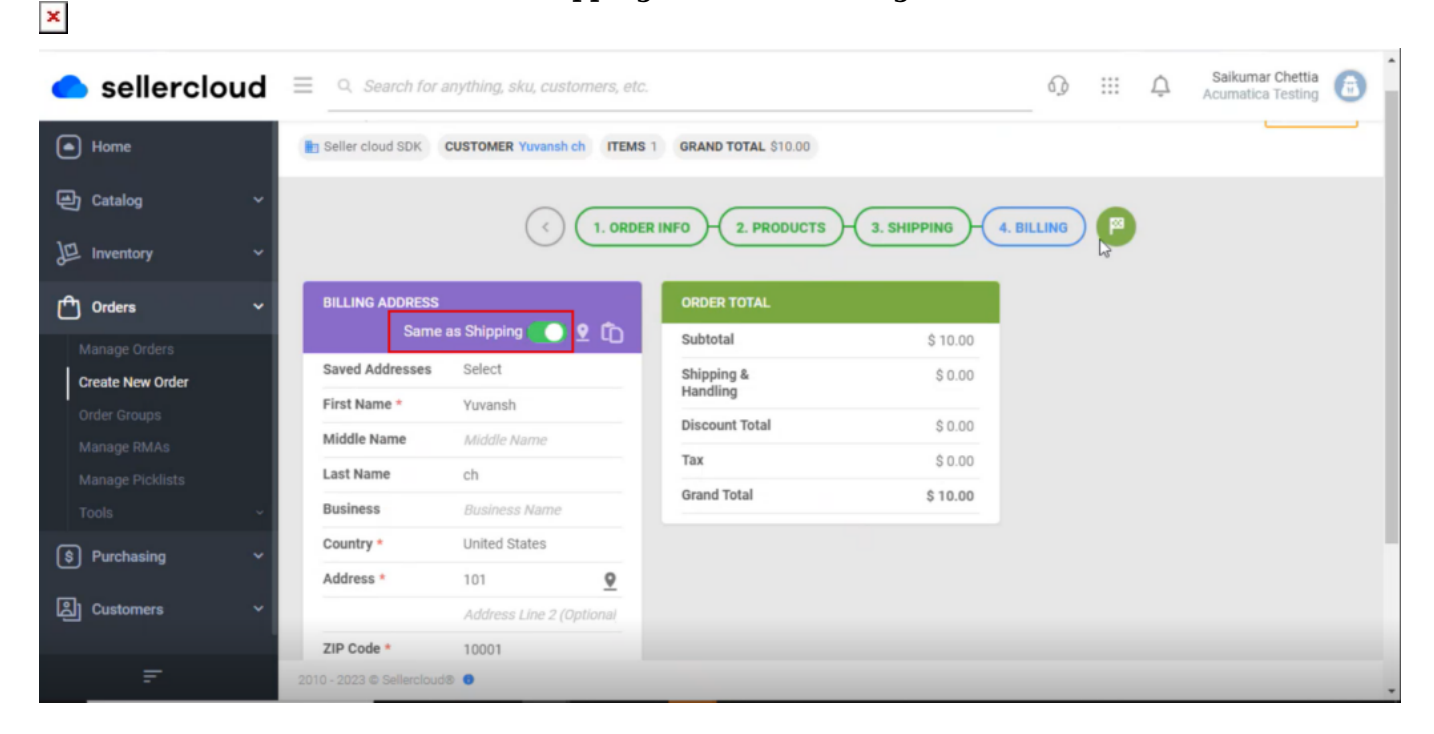

Shipping Details

You will be in the screen click on **[PROCEED TO PAYMENT].**

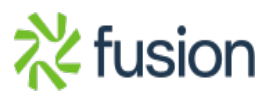

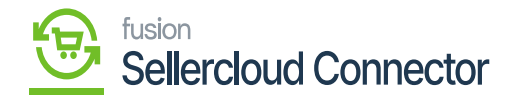

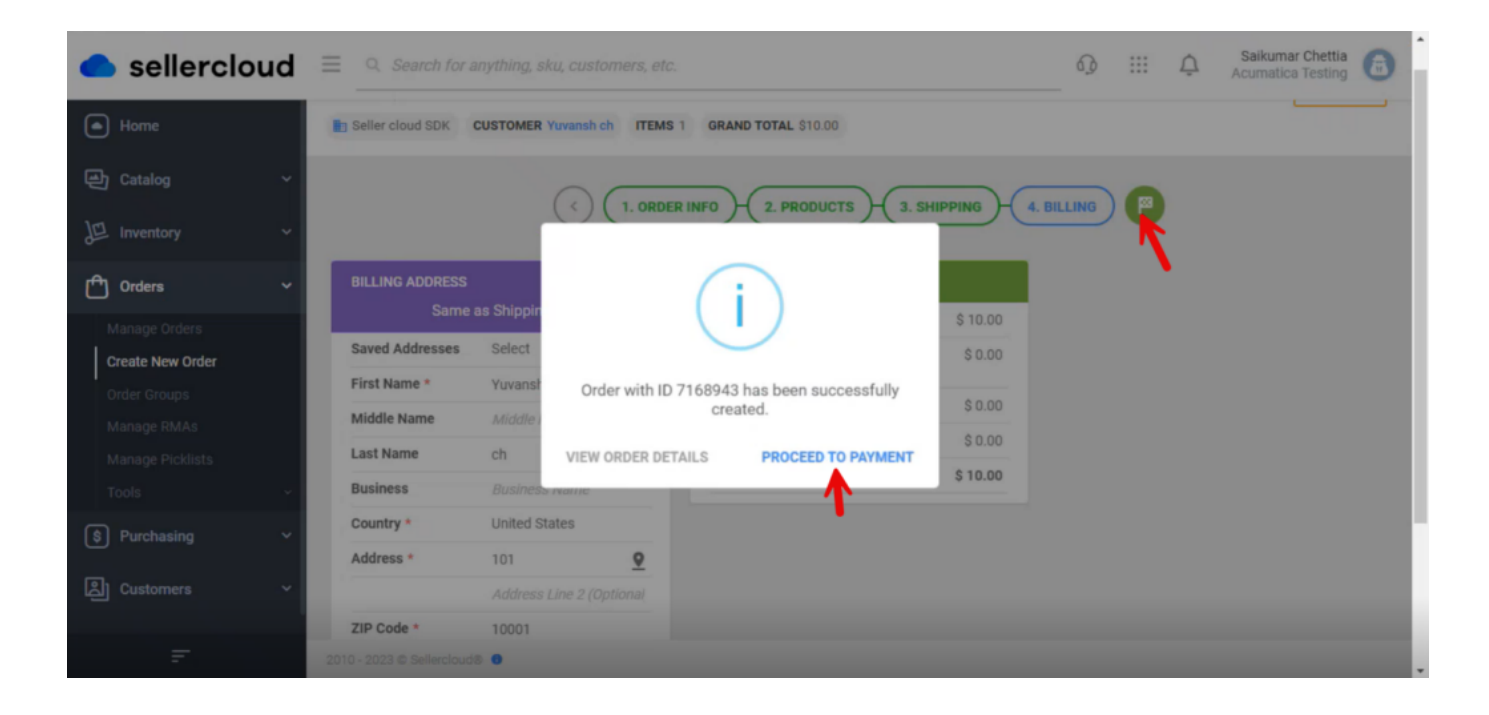

Proceed Payment

You need to select the **[Operation Type]** from the drop-down menu.

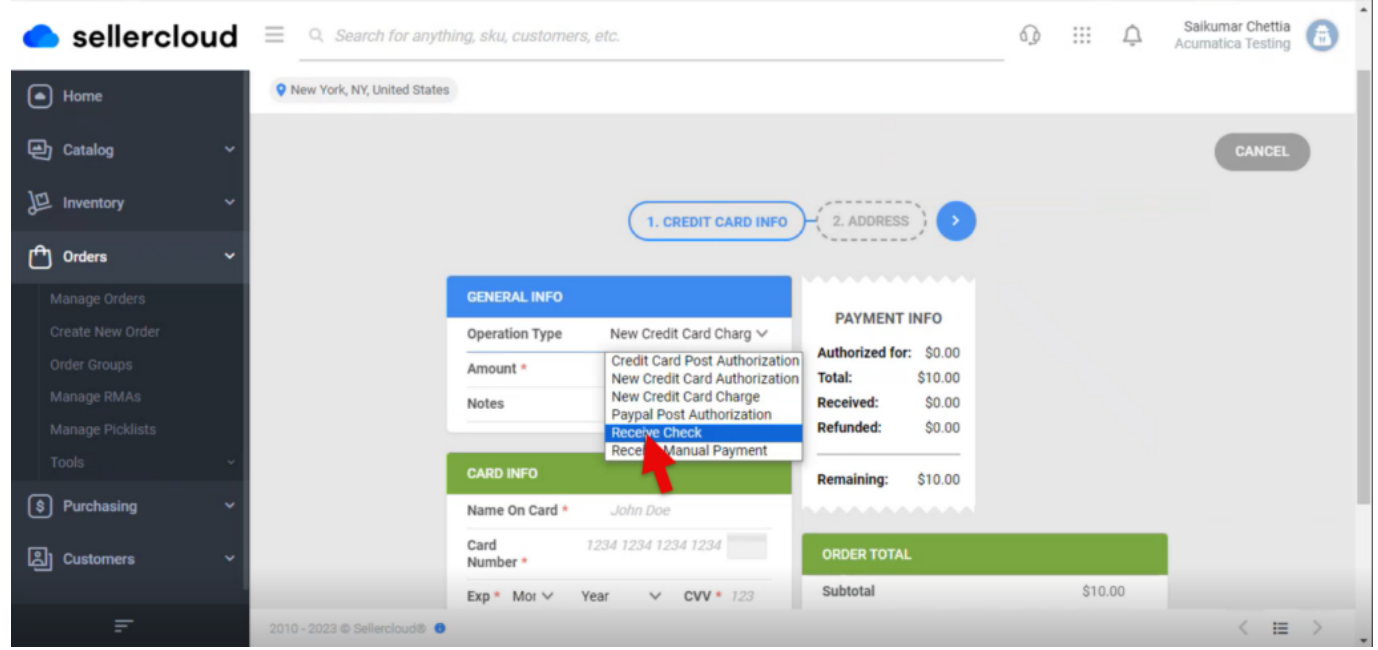

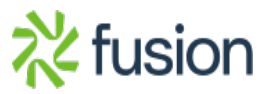

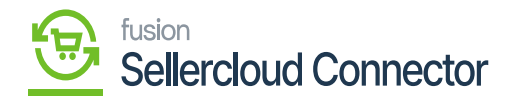

Payment Details

# Enter the **[Cheque Number]** under **[CHECK INFO].**

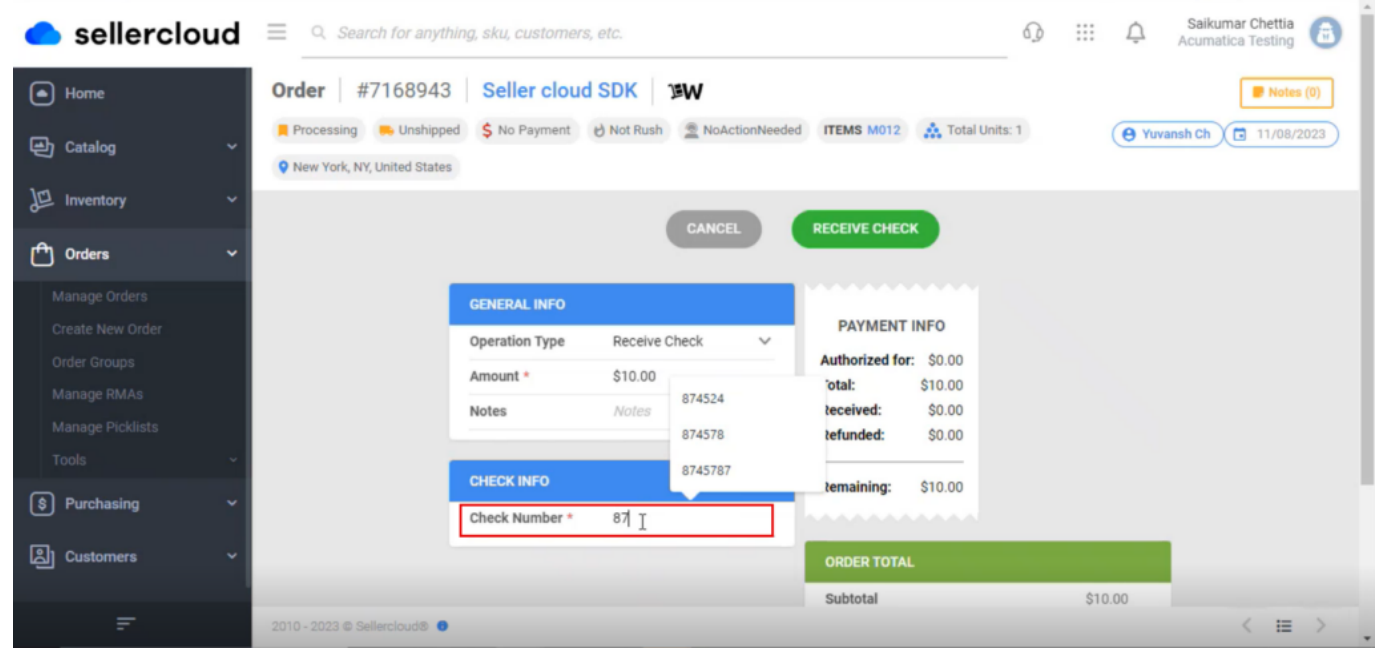

Payment Details

Click on **[RECEIVE CHECK].**

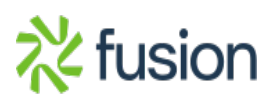

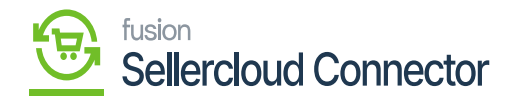

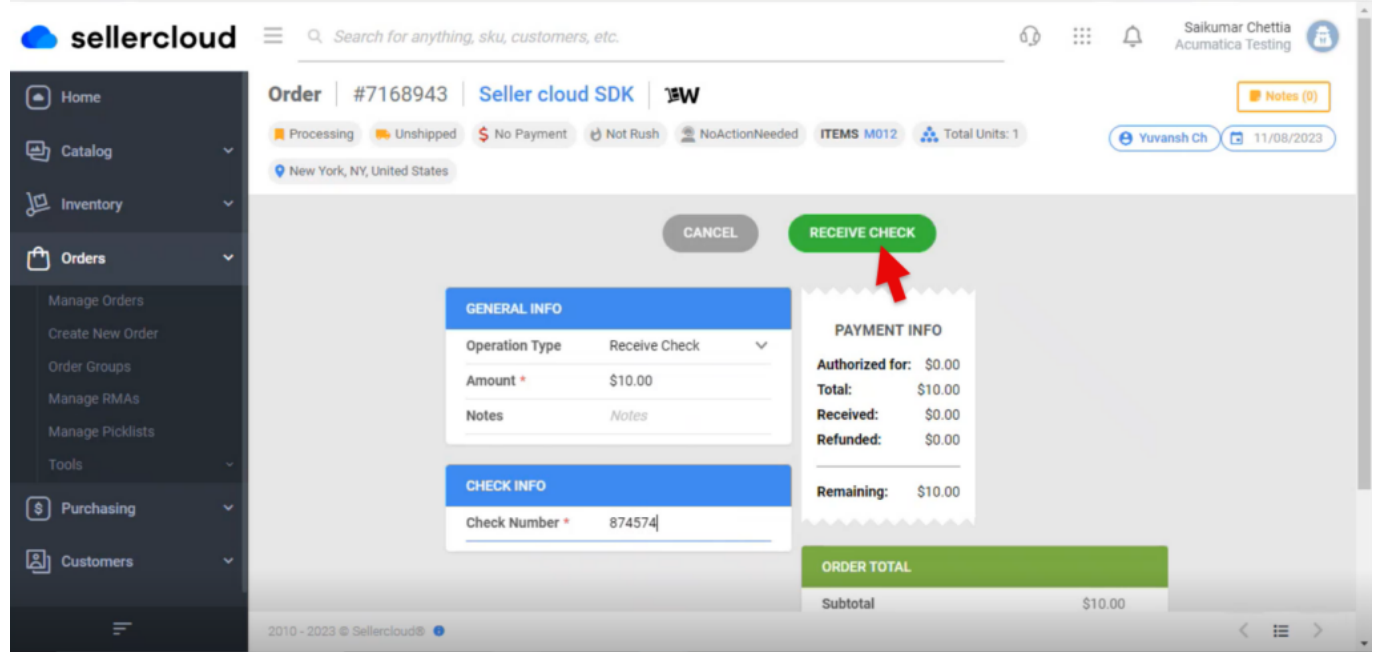

Payment Details

Upon receiving the payment, the **[Order Number]** will get generated #7168943.

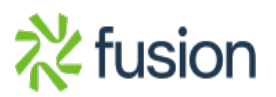

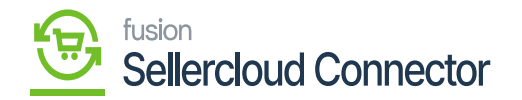

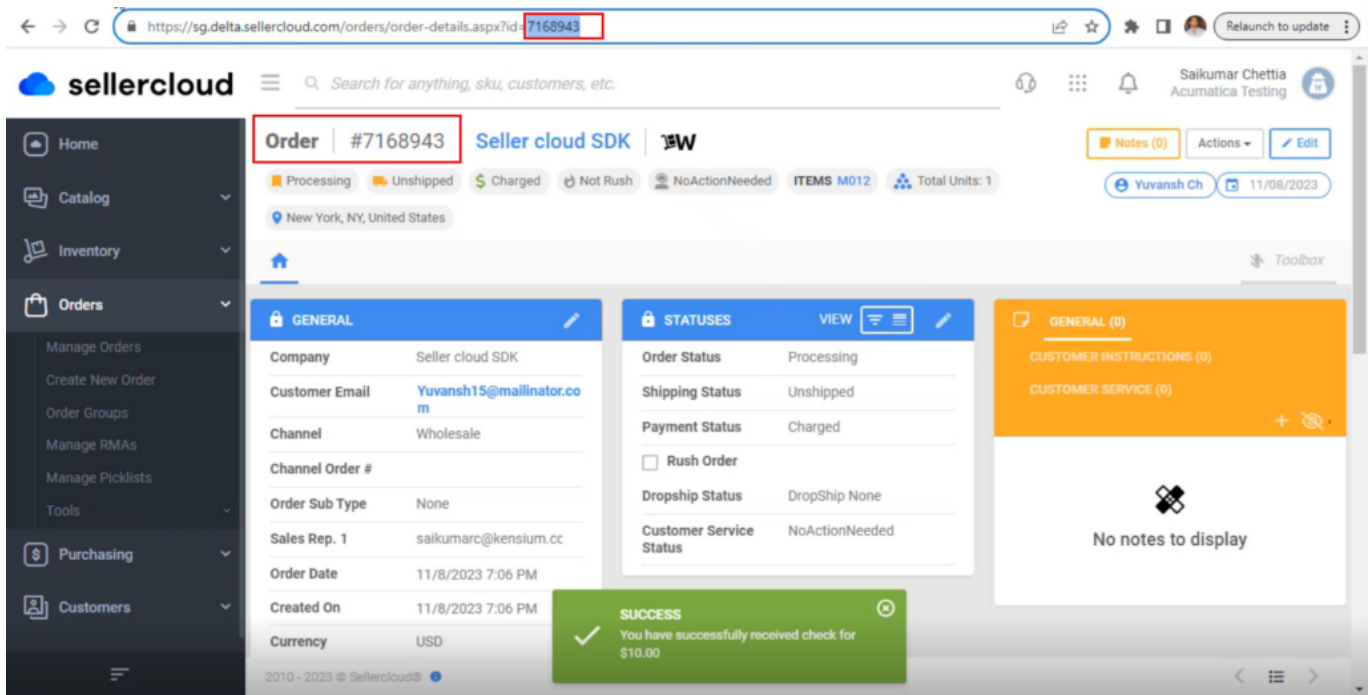

Order No Generated

### **Receipts**

You need to navigate to **[SellerCloud Connector]** in Acumatica and click on **[Receipts]** under **[Transactions]** and you will land in a new screen.

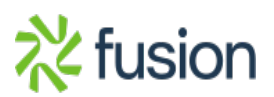

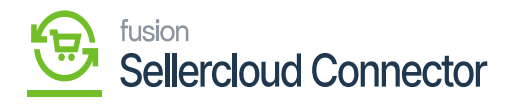

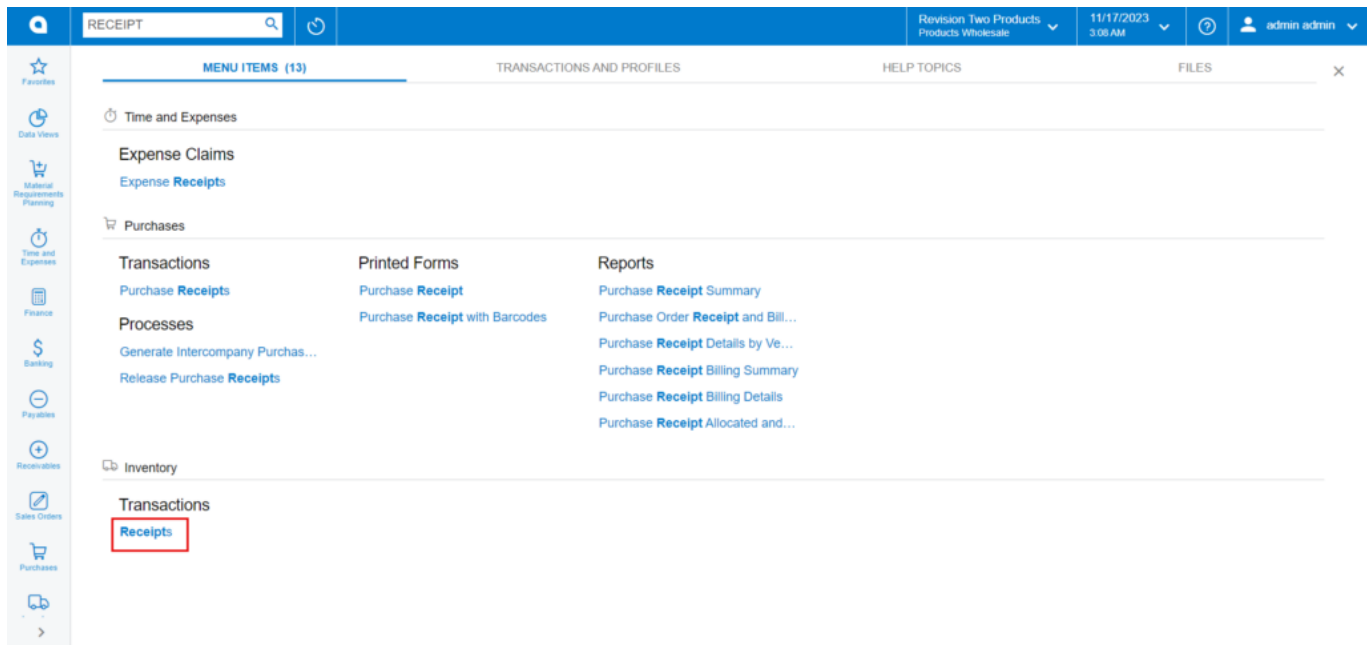

Receipts

- Click on **[+]** icon.
- Select **[Inventory ID].**
- Enter the **[Quantity].**
- Click on **[Save]** and then click on **[Remove].**

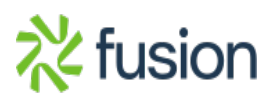

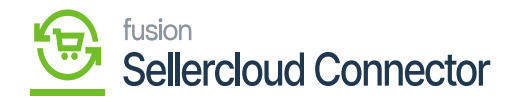

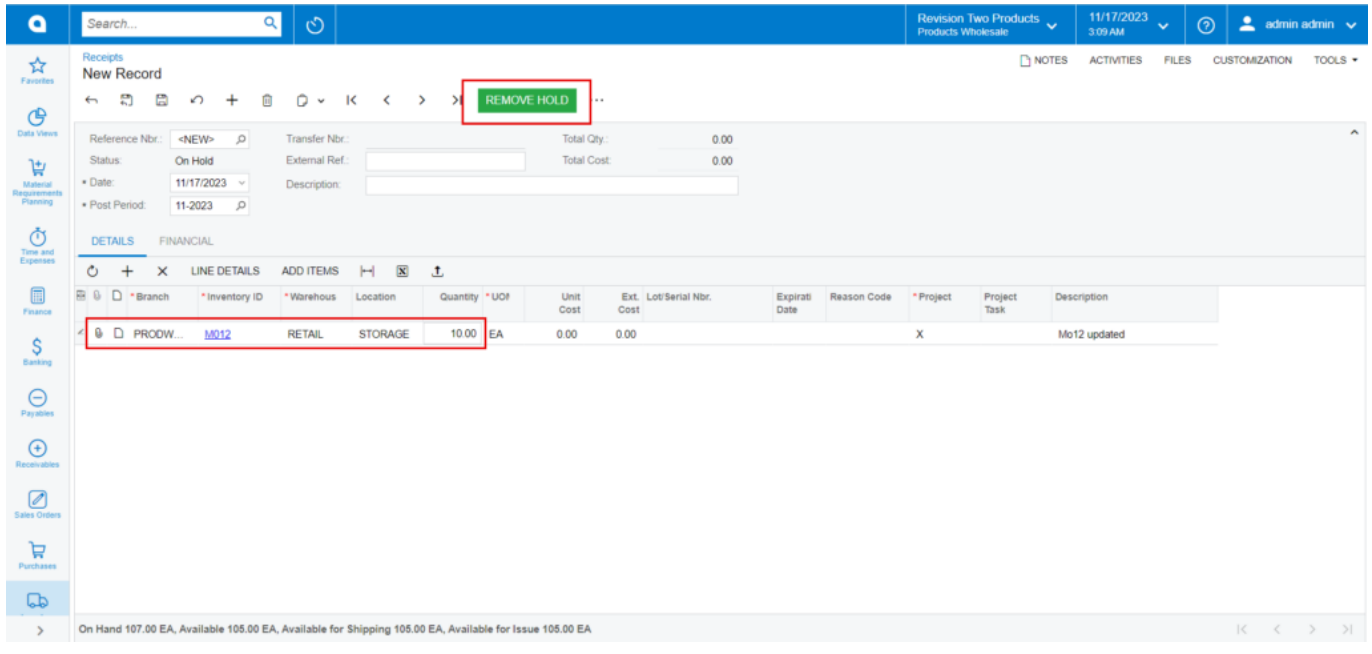

#### Remove Hold

Click on **[Release]** it will release the **[Reference Nbr.]**

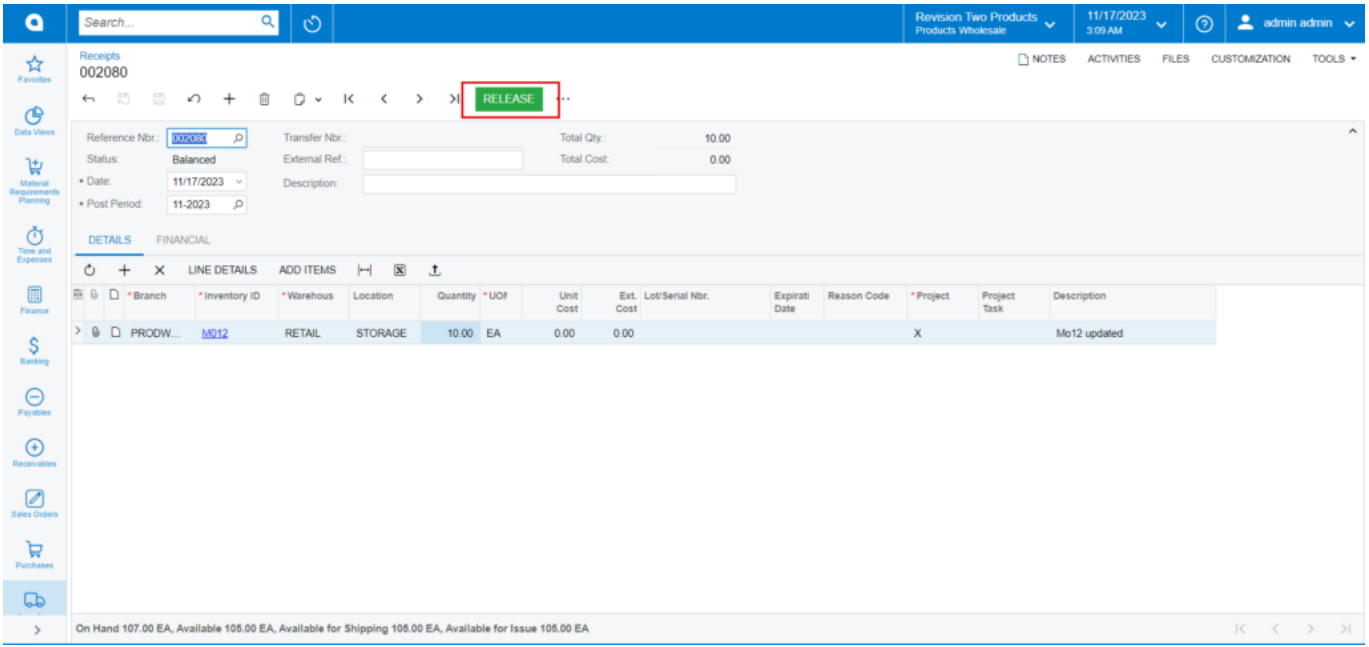

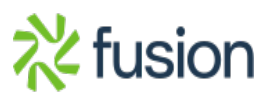

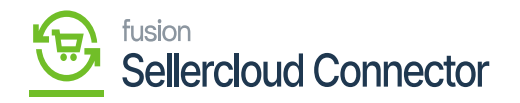

Release

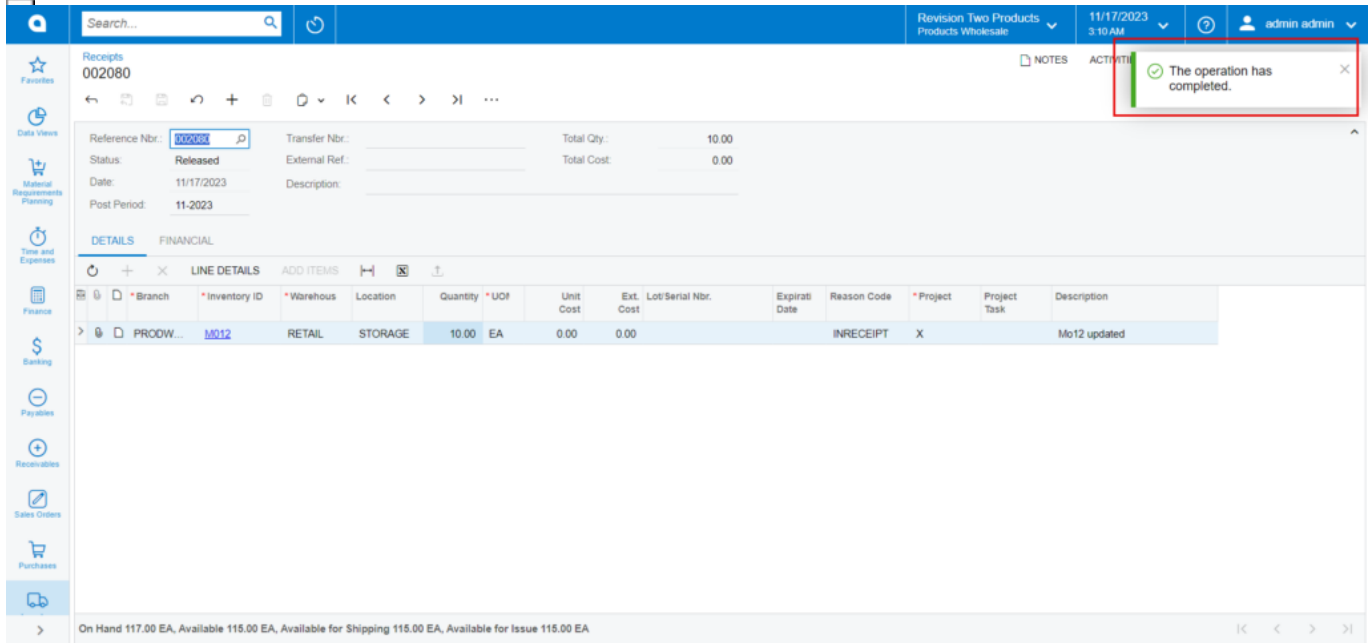

The operation has Completed

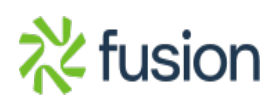